### **16.1.5 Editors - Dope Sheet - Marker Menu**

#### **Table of content**

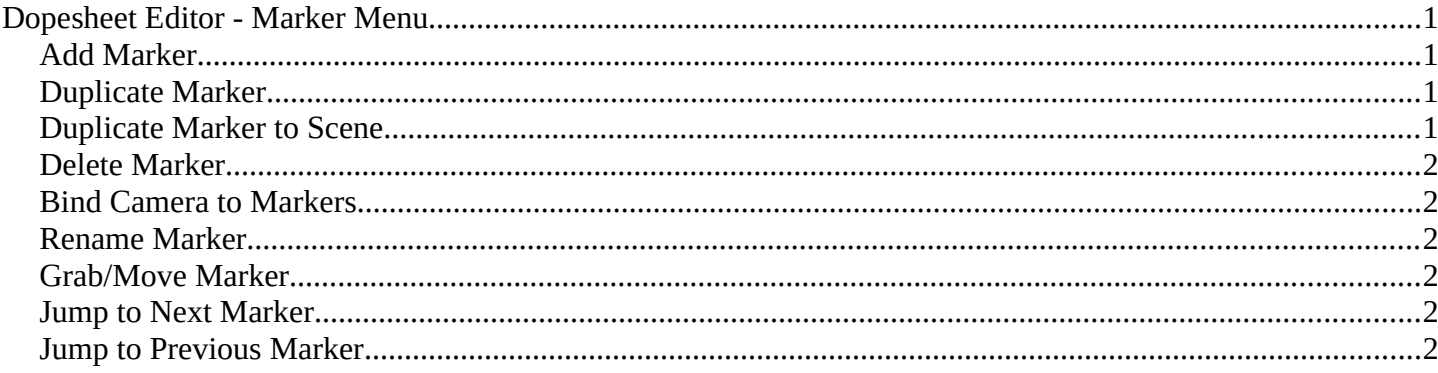

### <span id="page-0-0"></span>**Dopesheet Editor - Marker Menu**

Markers are visual landmarks. They can mark a start of a specific animation sequence, the end of a camera movement, and so on.

When you add one then a marker area appears at the bottom of the timeline.

Markers can be pulled around by clicking at them and dragging them left or right. The active marker is yellow.

By holding down shift you can select more than one marker.

#### <span id="page-0-1"></span>**Add Marker**

Adds a marker at the current frame position

#### <span id="page-0-2"></span>**Duplicate Marker**

Duplicates the selected marker(s). The duplicate(s) sticks at the mouse until you click to give it the target destination.

### <span id="page-0-3"></span>**Duplicate Marker to Scene**

Duplicate markers to other scenes. A blend file can contain more than one scene. See Scene Properties in the Properties editor.

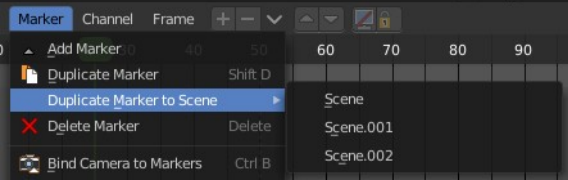

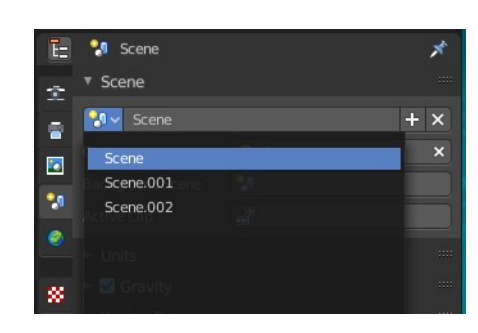

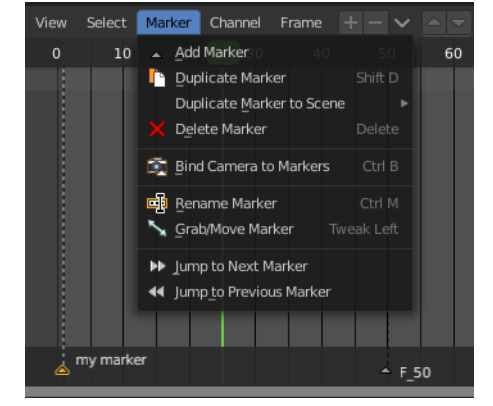

# <span id="page-1-1"></span>**Delete Marker**

Deletes the selected marker(s).

# <span id="page-1-2"></span>**Bind Camera to Markers**

Bind camera to markers turns an object into a camera object. This can be any object in the scene. Not just camera objects.

When the current frame position does not have a marker yet, then it creates a marker at the current frame position.

By binding different objects or cameras at different marker locations you can switch cameras automatically.

The marker with a bind camera attached will show a camera icon.

### <span id="page-1-3"></span>**Rename Marker**

A menu will open up where you can rename the active marker.

# <span id="page-1-4"></span>**Grab/Move Marker**

Hotkey only functionality! This menu item exists to show the hotkey to move the marker.

# <span id="page-1-5"></span>**Jump to Next Marker**

Sets the frame position to the next marker.

# <span id="page-1-0"></span>**Jump to Previous Marker**

Sets the frame position to the previous marker.

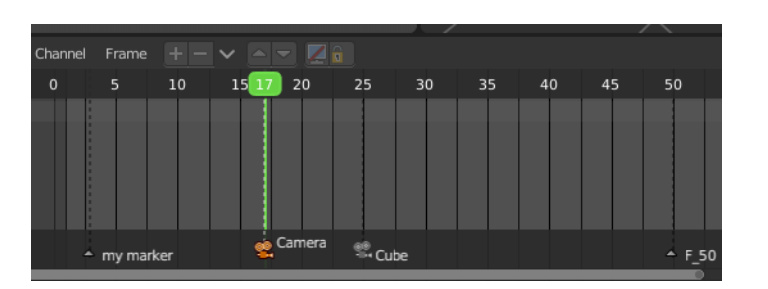

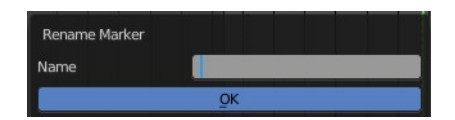